# **HubSpot Magento 2 Integration Guide**

by CedCommerce Products Documentation

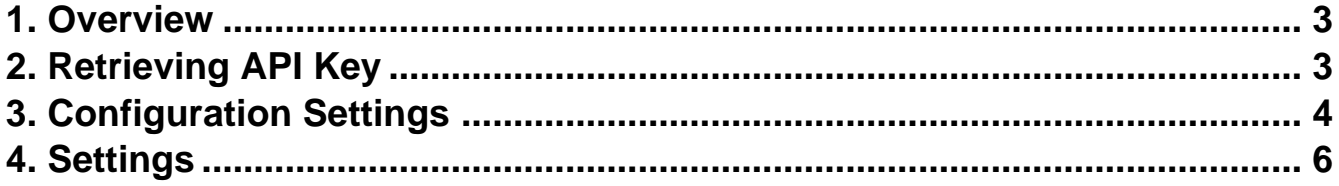

## <span id="page-2-0"></span>**1. Overview**

Companies today spend considerable amount of time on planning their marketing strategies but they quite often miss the inbound marketing factor that can help them reach their target customers using their own 'company created internet content – something that end customers care about the most. That's where HubSpot takes the reins for all your worries.

HubSpot is an inbound marketing and sales platform. It is a marketer and developer of the software products that helps companies plan their inbound marketing strategies. HubSpot provides tools for social media marketing, content management, web analytics, search engine optimization etc for a customized content to attract the end users.

Keeping these factors in mind to help the online sellers, CedCommerce presents the HubSpot Magento 2 Integration Extension. Using this extension, the sellers can not only create the customized content for their customer base but can also **sync the comprehensive product and details from their Magento 2 admin panel to HubSpot.** Result? you can manage your business well by in-depth details of of products.

## **Glance at its Features-**

**Product Sync –** Sync your Magento products along with all their details to HubSpot using the HubSpot Connector for your e-commerce store.

**Customer Sync –** Sync all the details of your Magento customers from Magento store to HubSpot.

**Deal Sync –** Get all your Magento orders from your Magento store synced with HubSpot.

**Line Item Sync –** Sync the Magento Line Items to HubSpot and know in detail about products' performance.

# **2. Retrieving API Key**

Before starting the Configuration which is the first and mandatory step for this integration, you need to have the HubSpot API Key which you can get from your HubSpot panel.

## **To Retrieve the API Key,**

Login to your HubSpot account. On the dashboard, click on the drop down on your profile name on the top right of page, as shown in the red box. The menu appears as shown below:

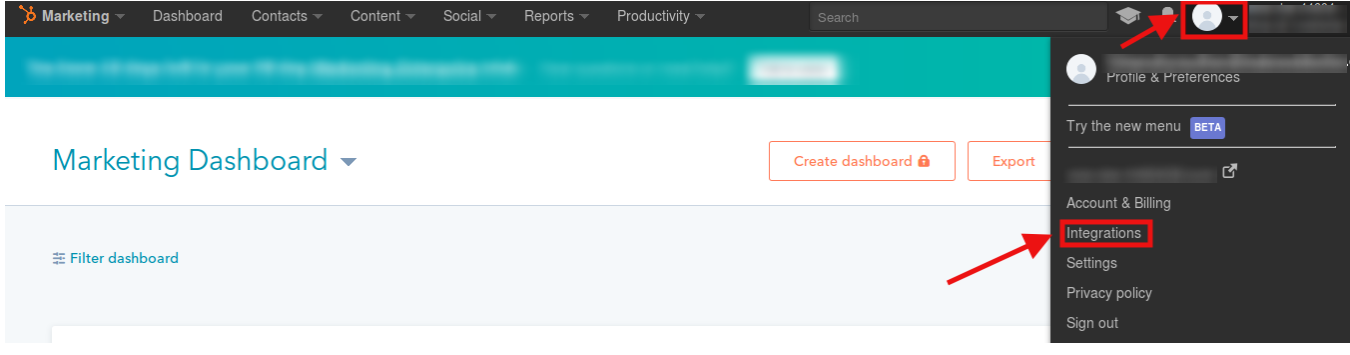

- Click on Integration as shown in the image above, in the red box.
- You will be taken to the page as shown below:

## <span id="page-3-0"></span>Integrations

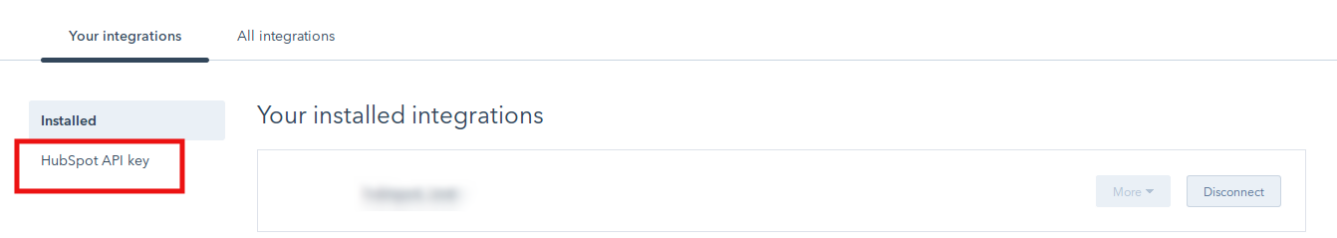

Click on **HubSpot API Key** as shown in the image above in the red box. The section will appear as:

## Integrations All integrations **Your integrations** HubSpot API key Installed HubSpot API key Start building applications and integrations that use the same APIs that power the HubSpot tools. Your HubSpot API key provides access to your HubSpot account and shouldn't be publicly shared. Each key is specific to an account, not a user. Only one key is allowed at a time. If needed, you can deactivate your HubSpot API key and get a new one. Go to the HubSpot developer site to learn more. Show key

Click on the **Show key** button and the key will appear as:

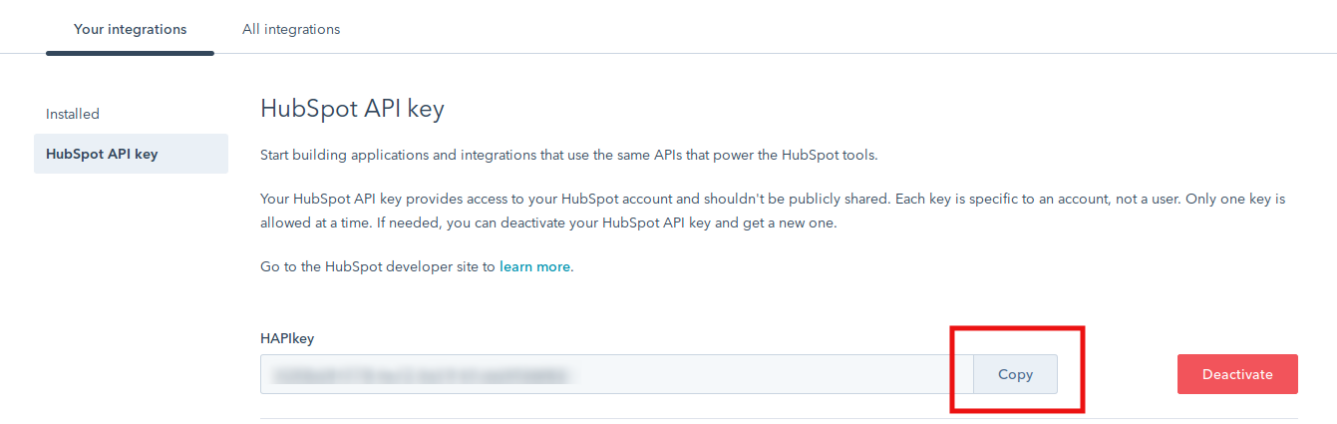

Click **Copy** button as shown in the image and you may paste it while doing the configuration, which is the next step.

# **3. Configuration Settings**

The first step in the process of integrating your Magento 2 store with HubSpot is the Configuration.

## **To do the Configuration,**

- Go to your Magento Admin Panel.
- Click on **HubSpot** which you can see in the left navigation bar.

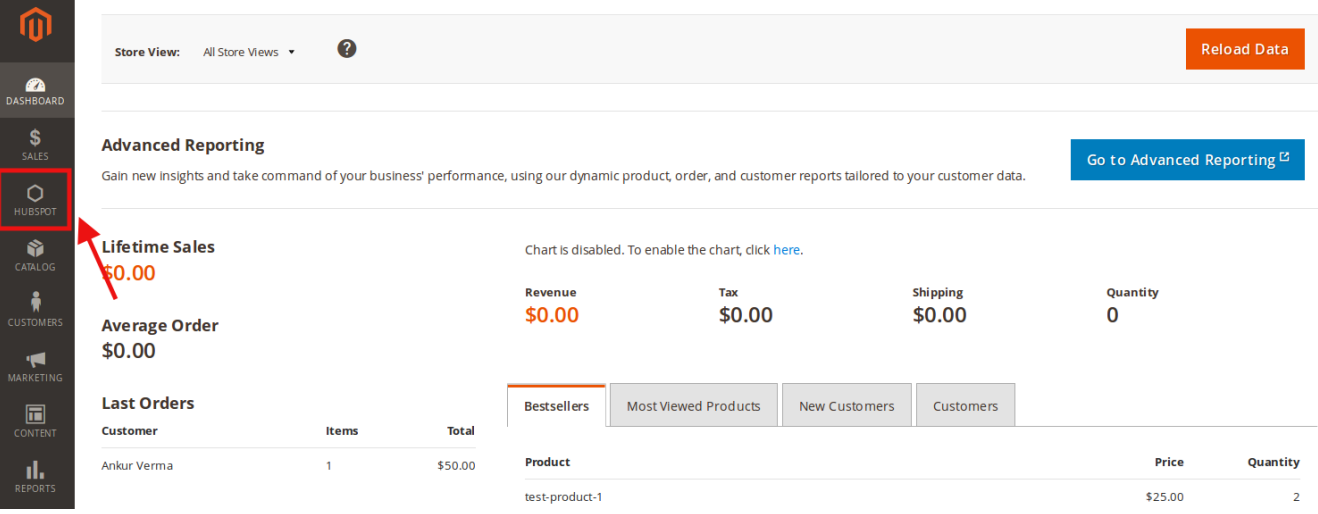

On clicking it, the bar will get expanded as shown below:

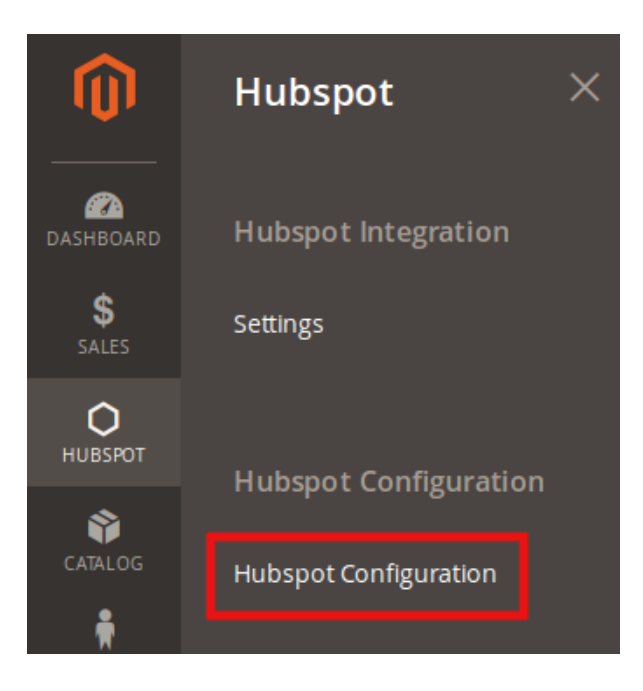

- Now click on **HubSpot Configuration** as shown in the above image.
- On clicking, you will be navigated to the page as shown below:

<span id="page-5-0"></span>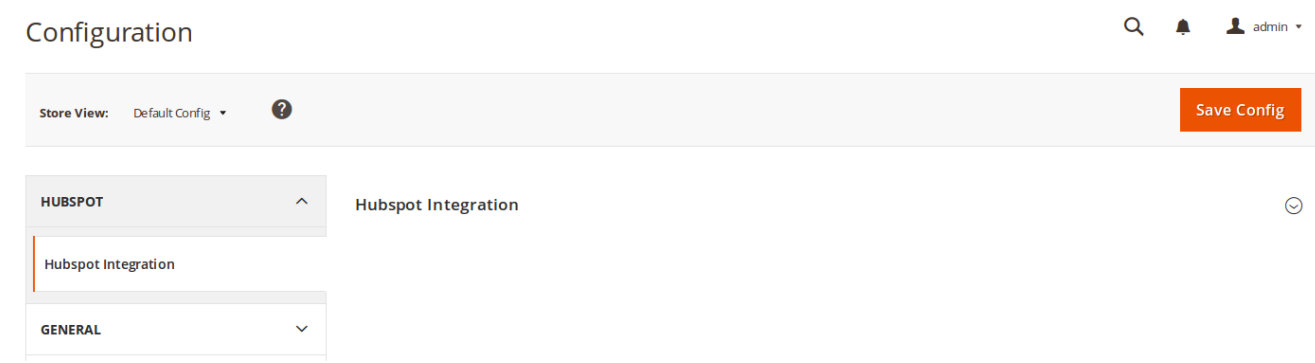

Click on HubSpot Integration and the section will get expanded as shown below:

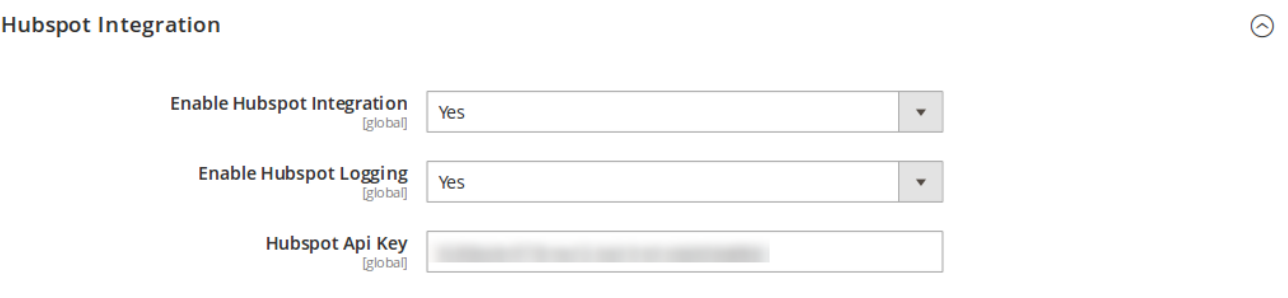

- In **Enable HubSpot Integration,** select **Yes** to enable the extension.
- Now the next part that appears is **Enable HubSpot Logging.** Select **Yes** in it if you want the log to be created.
- In the HubSpot API Key, enter the HubSpot API Key which you can get from your HubSpot panel.
- Once you've selected the above mentioned options and filled the necessary details, click on **Save Config** button on the top right side of the page.
- The configuration will be saved.

# **4. Settings**

After the Configuration is done successfully, you may move a step further and take the necessary steps for settings.

## **To complete the settings process,**

- Go to you Magento Admin Panel.
- Click on **HubSpot** on the left navigation bar.

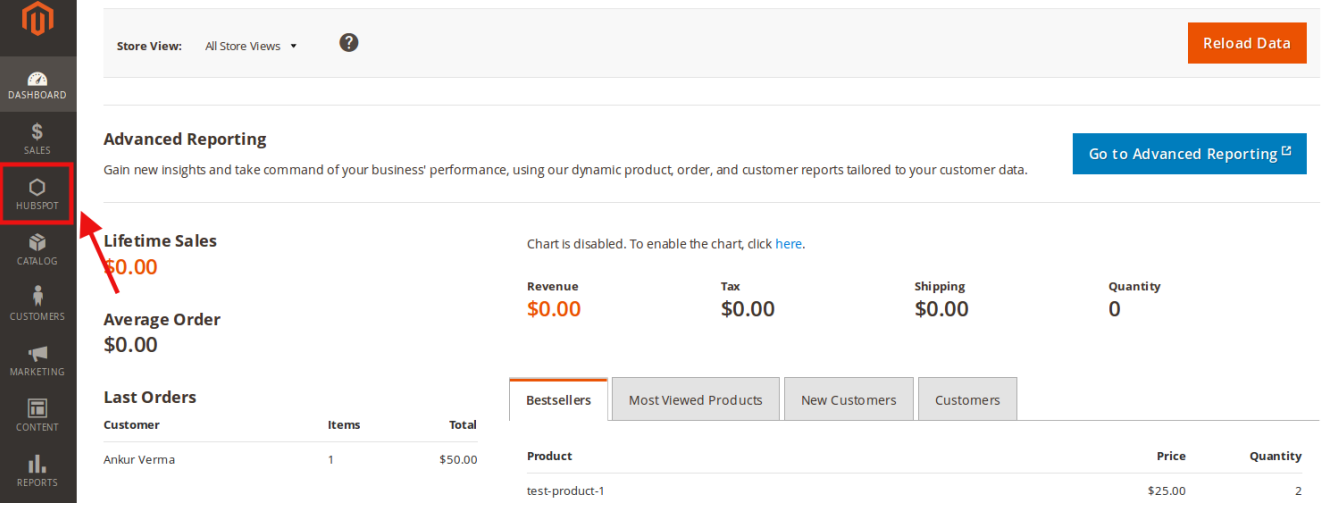

• It will expand as:

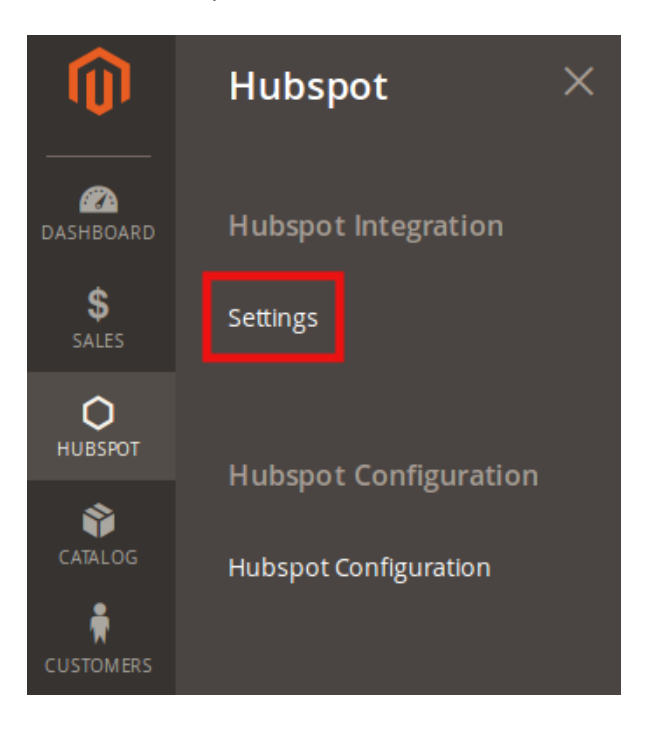

- Click on **Settings** which appears as shown in the image above.
- On clicking it, you will be navigated to the page as shown below:

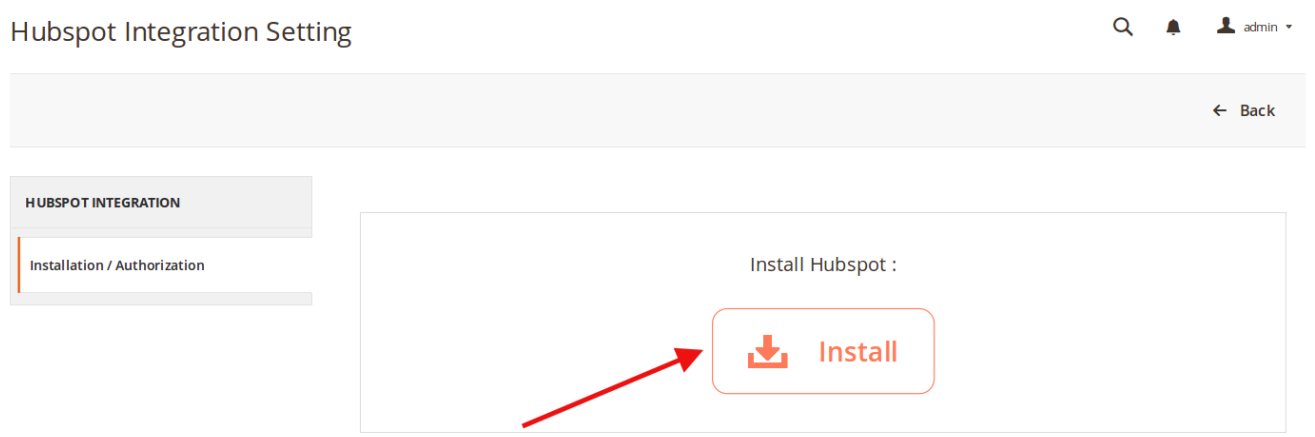

- Now, you may click on **Install** button as shown in the above image.
- The HubSpot will be installed and the page will appear as:

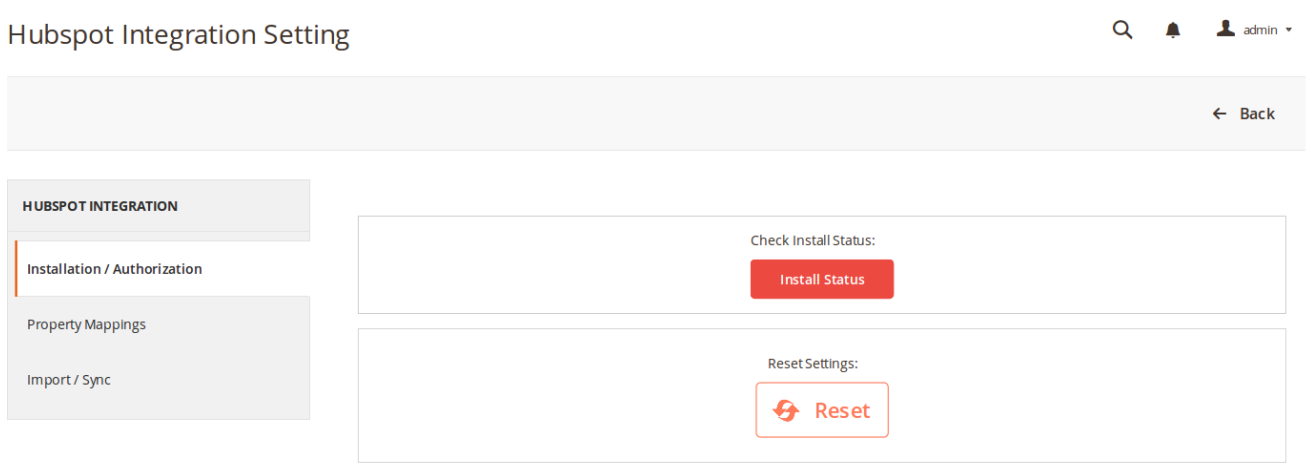

- From here, you may also see the Install status by clicking on **Install Status** button.
- The status will appears as:

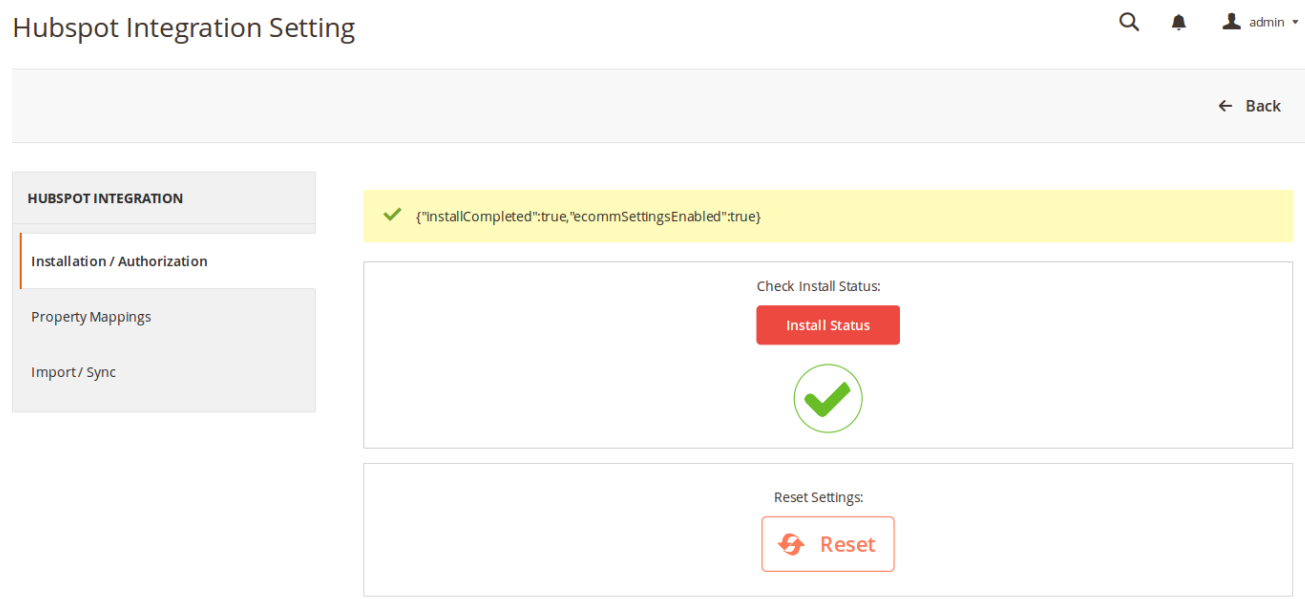

After the installation, you may see that the menu on the left get some sections added.

From the left menu, click on **Property Mappings** to map the properties or to see the already mapped ones. The section will appear as:

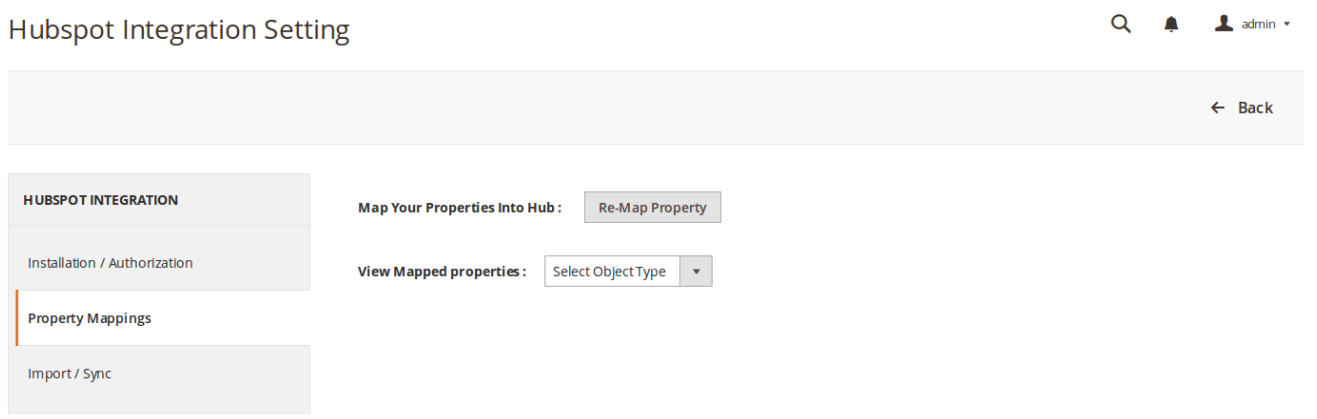

You may Re-Map Property from this section by clicking on **Re-Map Property** button. The properties will be mapped and the message will appear as:

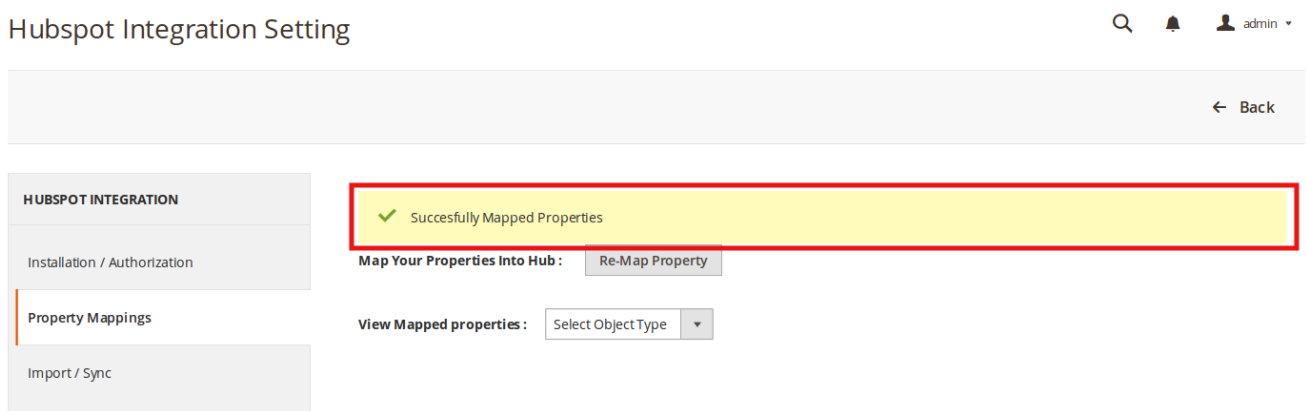

• In this same section, you may view the mapped properties too. For that, you need to click on the dropdown menu of **Select Object Type**, adjacent to **View Mapped Properties**. The options will appears as:

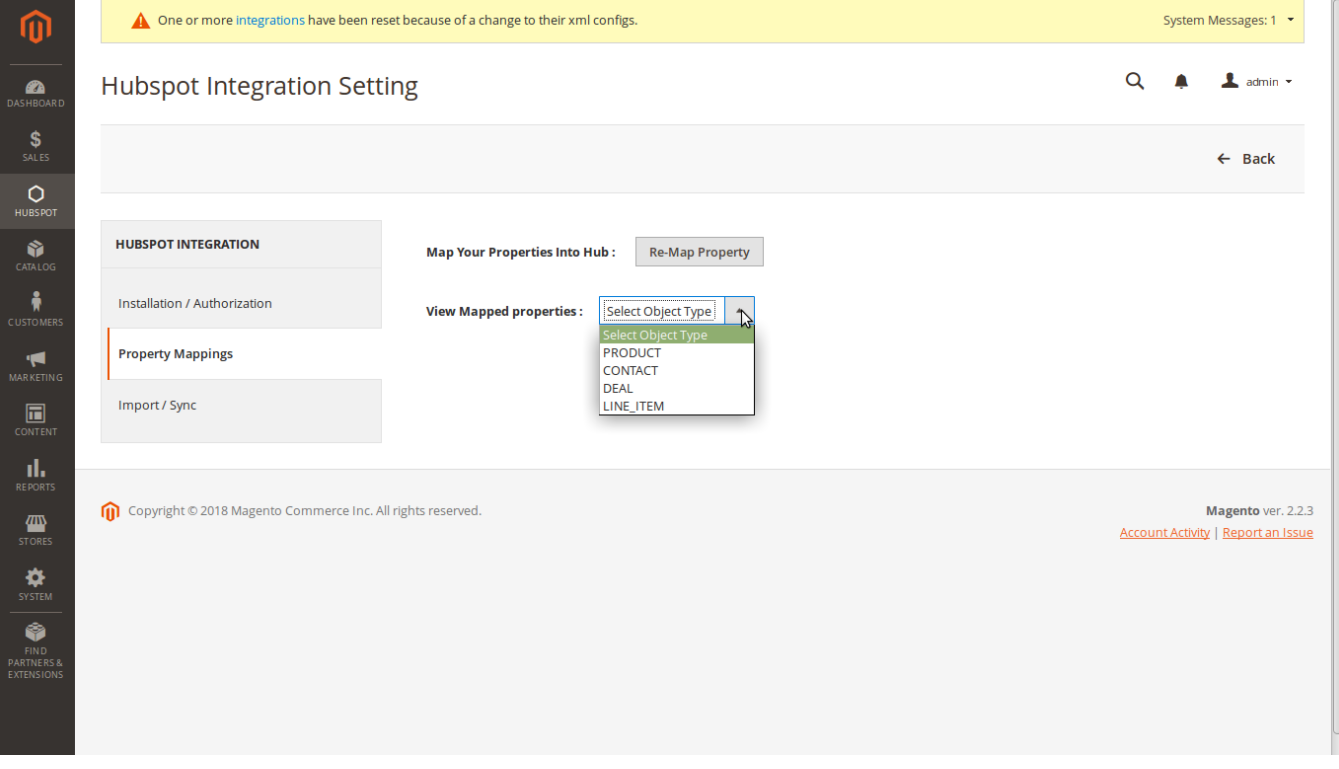

Click on **Product**, and you will be seeing the mapped HubSpot-Magento 2 Product properties.

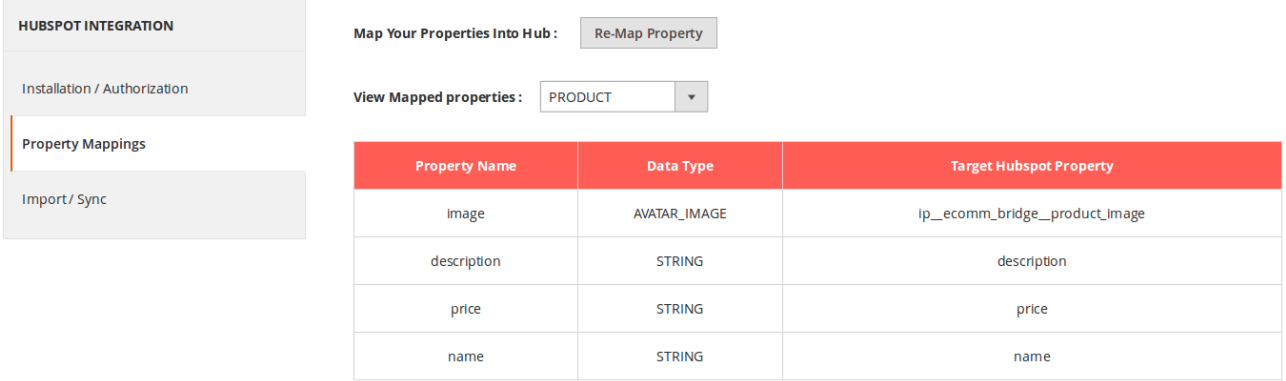

Click on **Contact**, and you will be seeing the mapped HubSpot-Magento 2 Contact properties.

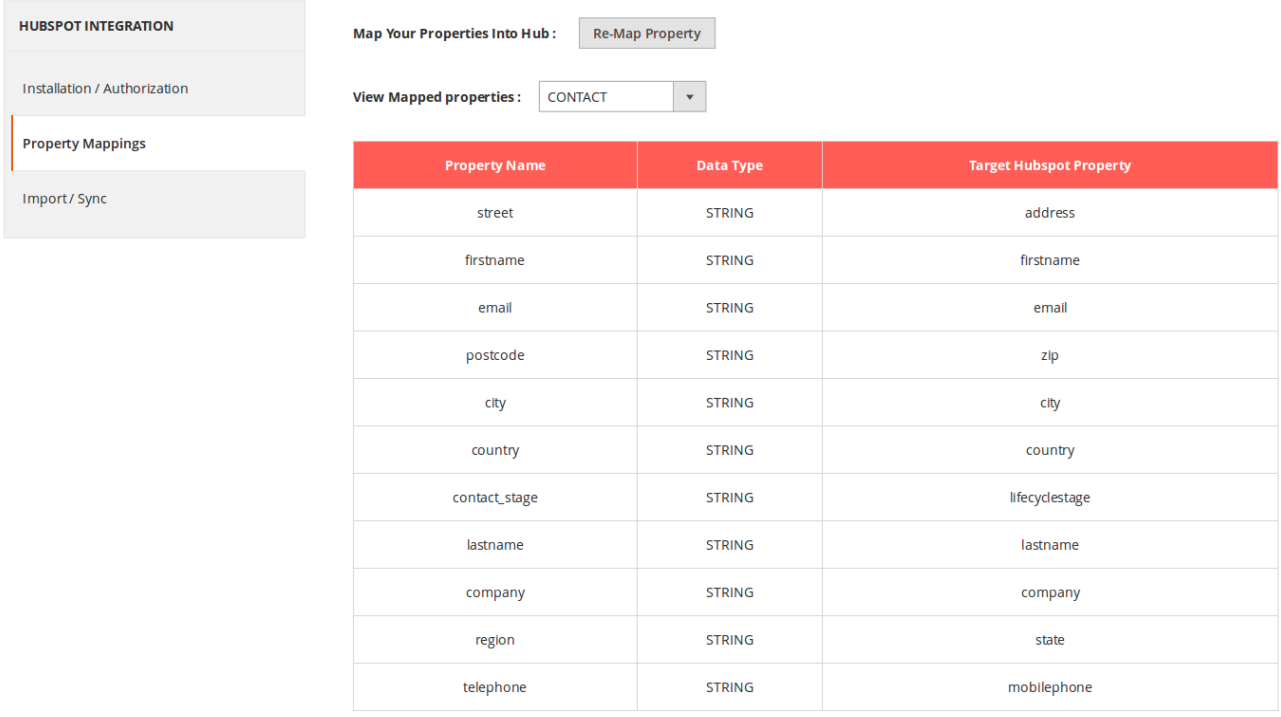

Click on **Deal**, and you will be seeing the mapped HubSpot-Magento 2 Deal properties.

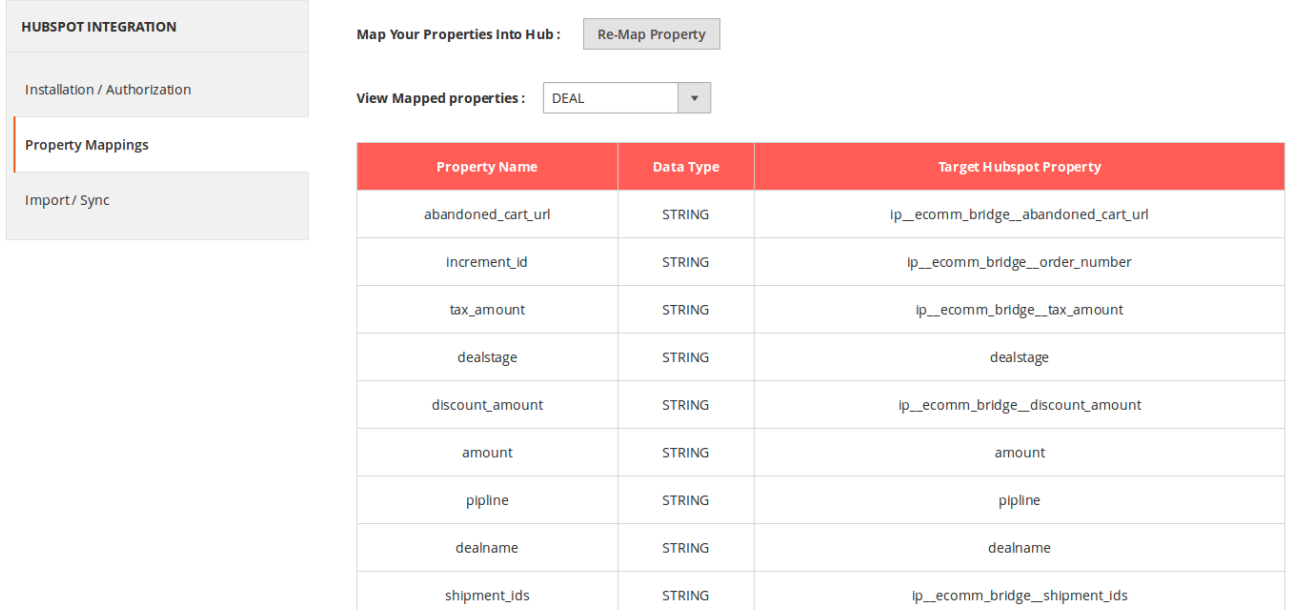

Click on **Line Item**, and you will be seeing the mapped HubSpot-Magento 2 Line Item properties.

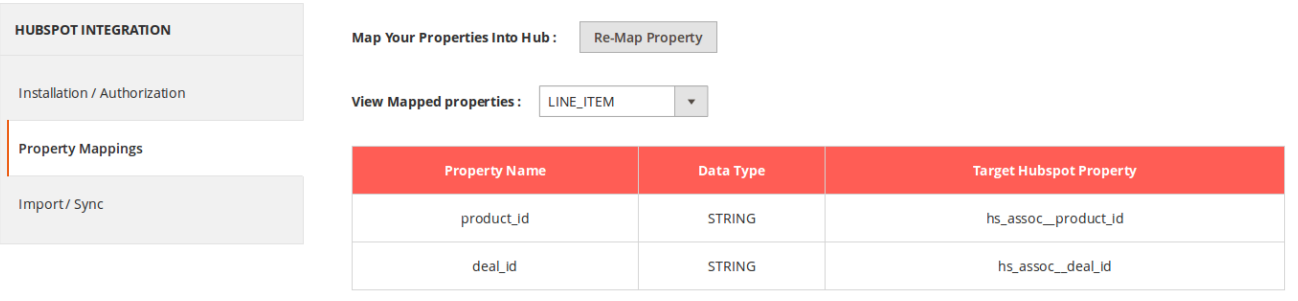

#### Now click on the **Import/Sync section** from the left panel. The section appears as:

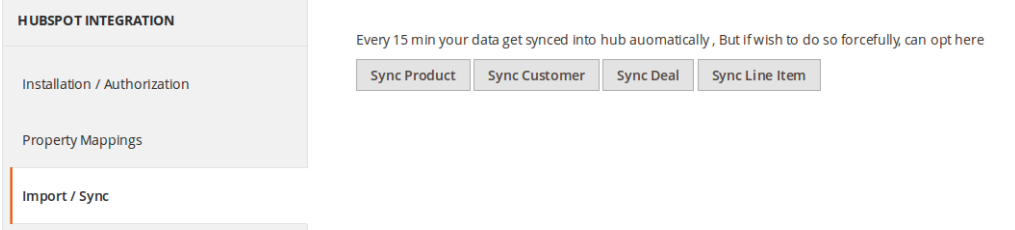

- From this section, the **Product, Customer, Deal,** and **Line Item details** can be synced to HubSpot panel in real-time just by clicking the corresponding buttons.
- The details get synced automatically as well after the interval of every 15 minutes.
- This is how you can see and manage the HubSpot Magento 2 Integration Settings.